This article describes the steps to perform before calling for technical support for Cisco NX-OS.

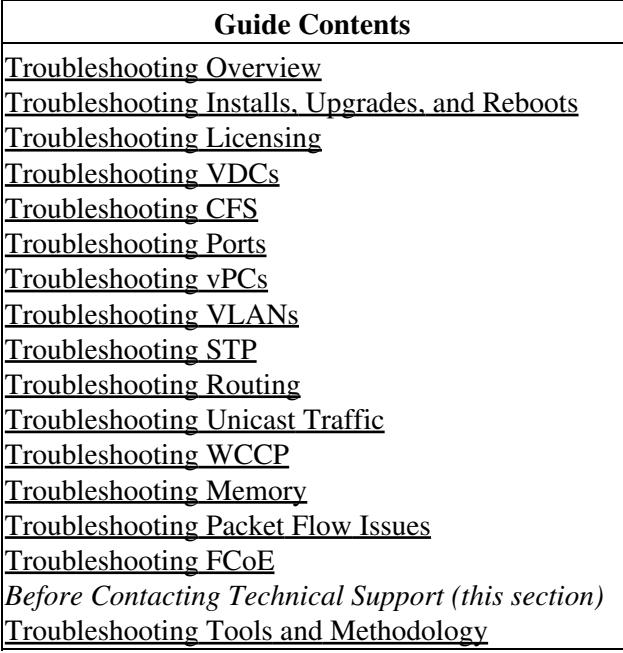

## **Contents**

- 1 Steps to Perform Before Calling TAC
- 2 Copying Files to or from Cisco NX-OS
- 3 Using Core Dumps
	- 3.1 Setting Up Core Dumps ♦ Using the CLI
- 4 See Also
- 5 Further Reading
- 6 External Links

[N](http://docwiki.cisco.com/wiki/File:NotePencil.gif)ote: If you purchased Cisco support through a Cisco reseller, contact the reseller directly. If you purchased support directly from Cisco, contact [Cisco Technical Support](http://www.cisco.com/en/US/support/tsd_cisco_worldwide_contacts.html).

# **Steps to Perform Before Calling TAC**

At some point, you may need to contact your technical support representative or Cisco TAC for some additional assistance. This section outlines the steps that you should perform before you contact your next level of support in order to reduce the amount of time spent resolving the issue.

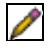

**Note**: Do not reload the module or the system until you have completed

Xref\_Colorparanum. Some logs and counters are kept in volatile storage and will not survive a reload.

To prepare for contacting your customer support representative, follow these steps:

1. Collect the system information and configuration. You should collect this information before and after the issue has been resolved. Use one of the following three methods to gather this information:

- Configure your Telnet or SSH application to log the screen output to a text file. Use the **terminal length 0** command and then use the **show tech-support details** command.
- Use the **tac-pac** *filename* command to redirect the output of the **show tech-support details** command to a file, and then gzip the file.

switch# **tac-pac bootflash://showtech.switch1**

• If you do not specify a filename, Cisco NX-OS creates the file as volatile:show\_tech\_out.gz. Copy the file from the device using the procedure in the Copying Files to or from Cisco NX-OS section.

2. If an error occurs in DCNM, take a screen shot of the error. In Windows, press **Alt+PrintScreen** to capture the active window, or press **PrintScreen** to capture the entire desktop. Paste the screenshot into a new Microsoft Paint (or similar program) session and save the file.

3. Capture the exact error codes that you see in the message logs from either DCNM or the CLI.

a. Choose **Event Browser** in DCNM to see the recent list of messages generated. b. Copy the error from the message log, which you can display using either the **show logging log** command or the **show logging last** *number* command to view the last lines of the log.

- 4. Answer the following questions before you contact your technical support representative:
	- $\Diamond$  On which switch or port is the problem occurring?
	- Which Cisco NX-OS software, driver versions, operating systems versions, and storage ◊ device firmware are in your fabric?
	- ◊ What is the network topology? (In DCNM, choose **Topology** > **Save layout**.)
	- Were any changes made to the environment (VLANs, adding modules, upgrades) prior to or ◊ at the time of this event?
	- $\Diamond$  Are there other similarly configured devices that could have this problem, but do not?
	- ◊ Where was this problematic device connected (which switch and interface)?
	- ◊ When did this problem first occur?
	- ◊ When did this problem last occur?
	- ◊ How often does this problem occur?
	- ◊ How many devices have this problem?
	- Were any traces or debug output captured during the problem time? What troubleshooting ◊ steps have you attempted? Which, if any, of the following tools were used?
		- ⋅ Ethanalyzer, local or remote SPAN
		- ⋅ CLI debug commands
		- ⋅ traceroute, ping

⋅ DCNM tools

5. Answer the following questions if your problem is related to a software upgrade attempt:

- ◊ What was the original Cisco NX-OS version?
- ◊ What is the new Cisco NX-OS version?
- Collect the output from the following commands and forward them to your customer support ◊ representative:

**show install all status**

**show system internal log install**

- **show system internal log install details**
- **show log nvram**

### **Copying Files to or from Cisco NX-OS**

You may need to move files to or from the device. These files may include the log, configuration, or firmware files.

Cisco NX-OS offers a broad range of protocols to use for copying to or from the device. The device always acts as a client, so that an ftp, scp, or tftp session always originates from Cisco NX-OS and either pushes files to an external system or pulls files from an external system.

File Server: 172.22.36.10 File to be copied to the switch: /etc/hosts

The **copy** command supports the ftp, scp, sftp, and tftp transfer protocols as well as 12 different sources for copying files.

#### switch# **copy ?**

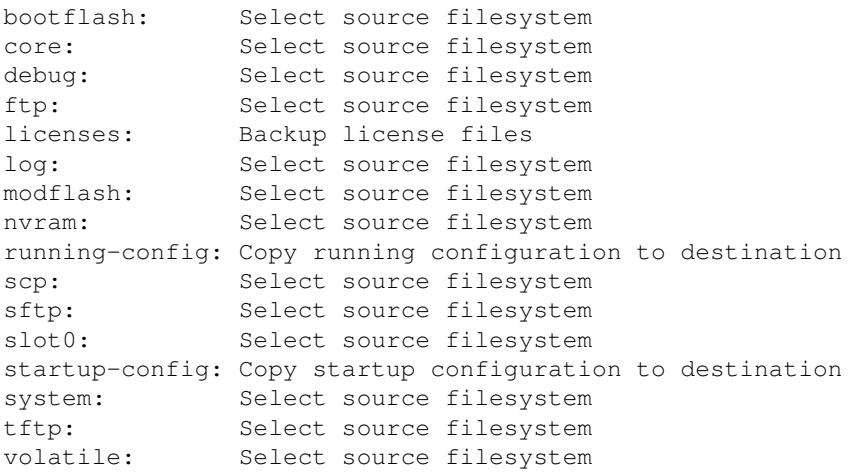

You can use secure copy (scp) as the transfer mechanism, as follows:

**scp:**[//[*username***@**]*server*][/*path*]

Copying Files to or from Cisco NX-OS 3

This example copies /etc/hosts from 172.22.36.10 to hosts.txt, for user user1:

#### switch# **copy scp://user1@172.22.36.10/etc/hosts bootflash:hosts.txt**

user1@172.22.36.10's password: hosts 100% |\*\*\*\*\*\*\*\*\*\*\*\*\*\*\*\*\*\*\*\*\*\*\*\*\*\*\*\*\*| 2035 00:00

This example backs up the startup-configuration to a sftp server:

switch# **copy startup-config sftp://user1@172.22.36.10/test/startup configuration.bak1**

```
Connecting to 172.22.36.10...
User1@172.22.36.10's password:
switch#
```
**Tip**: You should back up the startup-configuration to a server on a daily basis and prior to any changes. You could write a short script to run on Cisco NX-OS to perform a save and then a backup of the configuration. The script needs to contain two commands: **copy running-configuration startup-configuration** and **copy startup-configuration tftp:***//server/name.* To execute the script, use the **run-script** *filename* command.

### **Using Core Dumps**

Core dumps contain detailed information about the system and software status prior to a crash. Use core dumps in situations where unknown problems exist. You can send core dumps to a TFTP server or to a Flash card in slot0: of the local system. You should set up your system to generate core dumps under the instruction of your technical support representative. Core dumps are decoded by technical support engineers.

Set up core dumps to go to a TFTP server so that you can e-mail these core dumps directly to your technical support representative.

#### **Setting Up Core Dumps Using the CLI**

Use the **system cores** command to set up core dumps on your system as follows:

switch# **system cores tftp://10.91.51.200/jsmith\_cores** switch# **show system cores**

Cores are transferred to tftp://10.91.51.200/jsmith\_cores

[N](http://docwiki.cisco.com/wiki/File:NotePencil.gif)ote: The filename (indicated by jsmith\_cores) must exist in the TFTP server directory.

## **See Also**

[Before Contacting Technical Support](http://docwiki.cisco.com/wiki/Cisco_NX-OS_Troubleshooting_Guide,_Release_4.0_--_Before_Contacting_Technical_Support)

#### **Further Reading**

The following links contain further information on this topic from Cisco.com:

[Working with Configuration Files](http://www.cisco.com/en/US/docs/switches/datacenter/sw/4_2/nx-os/fundamentals/configuration/guide/Cisco_Nexus_7000_Series_NX-OS_Fundamentals_Configuration_Guide__Release_4.2_chapter8.html)

Using Core Dumps 4

## **External Links**

External links contain content developed by external authors. Cisco does not review this content for accuracy.

[Nexus: Hands on with NX-OS, Part#1](http://www.networkworld.com/community/node/26877)